# 瑞智辉 瑞 智 輝 **RONIMOS**

### **USER GUIDE**

- 光伏清洁机器人手机安卓 APP 使用说明书
- ラディアント製 パネル清掃ロボット取扱説明書
- Operating Instructions for Android APP of Photovoltaic Cleaning Robot

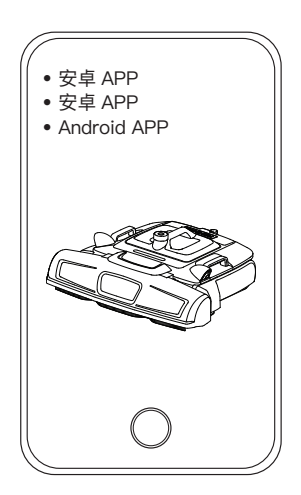

苏州瑞得恩光能科技有限公司 江苏省苏州市吴中区胥口镇子胥路 636 号 蘇州瑞得恩光能科技有限公司 中華人民共和国江蘇省蘇州市呉中区胥口鎮子胥路 636 号 Suzhou Radiant Photovoltaic Technology Co., Ltd

### 日本語 / Japanese

## 目次

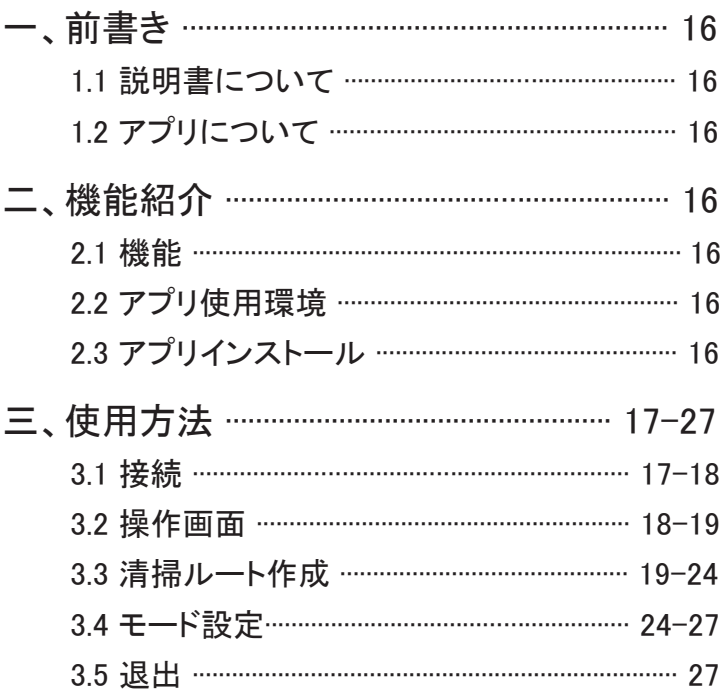

1.1 説明書について

アプリを正しくご使用いただくために、本説明書を読んでからご使用くだ さい。

1. 2アプリについて

本説明書に紹介されているアプリは、蘇州瑞得恩光能科技有限公司 が開発し、PG12 型の清掃ロボットと組み合わせて使用するものです。 PG12 の型清掃ロボットを購入するお客様またはユーザーを対象にとし て、技術サポート、バージョン更新及びリリースを提供します。

### 二 機能紹介

2.1 機能

本アプリは、ラディアント製 パネル清掃ロボットのモニタリングと制御が 行えます。主な機能は以下の通りです。

1 AP 接続と LAN 接続をサポート

2. リアルタイムのデータ表示、アラーム

3. 清掃ルートの作成

4. 手動 / 自動モードの切り替え。

5. 清掃レベルの設定。

6. ローカル・アップグレードとオンライン・アップグレード。

本説明書の第 3 章では、接続、操作画面、清掃ルート作成、モード設定 について、詳しく述べています。

22 アプリ使用環境

Android 8.0またはHarmnonyOS1.0以上のスマートフォンで使用できます。

2.3 アプリインストール QR コードをスキャンして、ダウンロードしてください。

#### 3.1 接続

アプリを開くと、図 3.1-1 のように接続画面にアクセスします。

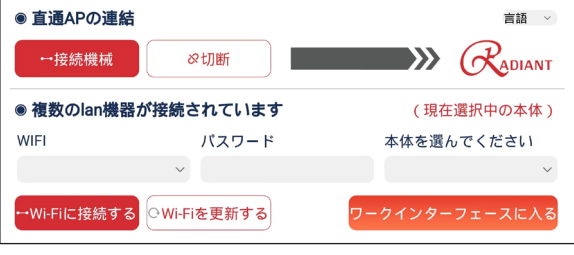

【 図 3.1-1 】

AP 接続:IP アドレスを通し、直接接続します。清掃ロボットを 1 台のみ 接続できます。

LAN 接続:そのエリア全ての清掃ロボットを接続できます。

AP 接続方法:まず清掃ロボットの電源ボタンを押し、約30秒後に Wi-Fi で清掃ロボットを選択し、接続バターンを選択します。下面が表示されれ ば接続成功です。

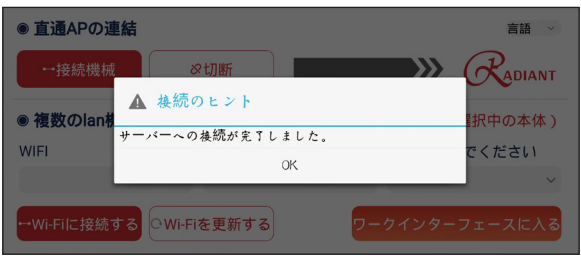

【 図 3.1-2 】

LAN 接続方法:AP 接続後、Wi-Fi 更新ボタンを選択して、周辺の機器を 自動的に検出し、下図 3.1-3 のようにリスト表示されます。

| ◉ 直通APの連結                                      |             | 言語<br>$\checkmark$     |
|------------------------------------------------|-------------|------------------------|
| 一接続機械<br>Xiaomi_E97C                           | ⊗切断         | X)<br><b>ADIANT</b>    |
| radiant01<br>HUAWEI-8476                       | されています      | (現在選択中の本体)             |
| special                                        | パスワード       | 本体を選んでください             |
| special1<br><b>RDN-TEST</b>                    |             |                        |
| Robot<br>Echo<br>WIFI-meeting                  | iを更新する      | <u> ワークインターフェースに入る</u> |
| 【図 3.1-3】                                      |             |                        |
|                                                |             |                        |
| ◉ 直通APの連結                                      |             | 言語<br>$\checkmark$     |
| 一接続機械                                          | ⊗切断         | .<br>ADIANT            |
| ● 複数のlan機器が接続されています<br>現在接続中の本体: R122251000005 |             |                        |
| <b>WIFI</b>                                    | パスワード       | 本体を選んでください             |
|                                                |             | R122251000005          |
| →Wi-Fiに接続する                                    | OWi-Fiを更新する | ワークインターフェースに入る         |

【 図 3.1-4 】

(ご注意:基本的に次回以降は、スマートフォンが自動的に清掃ロボット を検出し接続します。)

右上のボタンから言語を切り替えることができます。中国語のほか、英 語と日本語に対応しています。

3.2 操作画面

入るボタンを選択すると、図 3.2-1 のような操作画面がでます。

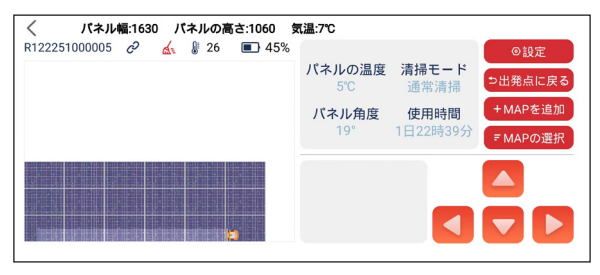

【 図 3.2-1 】

ロボットの名称(設定可能)、接続状態、バッテリー温度、バッテリー電力量、 パネル温度、現在の清掃モード、パネル傾斜角、ロボットの累積使用時間、 清掃ルート図が表示されます。また下方では故障情報が表示されます。 手動操作モードに切り替えた後、上下左右のボタンを使用して、清掃ロ ボットを操作できます。

元に戻るバターンを押すと、清掃終了後、ロボットが最初の位置に戻り ます。

マップ選択ボタンを押すと、アプリに保存された清掃ルート図を選択し、 清掃させることができます。

3.3 清掃ルート作成

操作画面にある、マップ追加ボタンを選択し、清掃ルート作成の画面に 入ります。図 3.3-1 のようです。

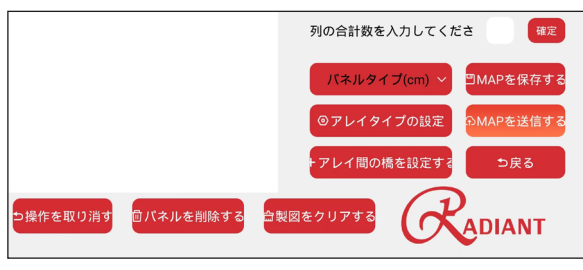

【 図 3.3-1 】

実際のアレイの情報を入力して、清掃ルートを設定できます。 まず、実際のアレイの総列数を入力してください。図のようです。

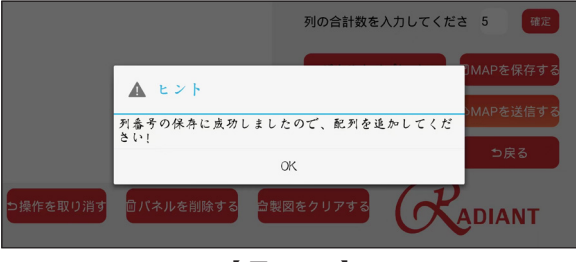

【 図 3.3-2 】

まず、「高さ 99 幅 165」等の、アレイ全体についての情報を選択します。 その後、「3 段、9 列、パネルの高さ 99CM、パネルの幅 165CM」等の情 報を入力して、確認ボタンを選択します。

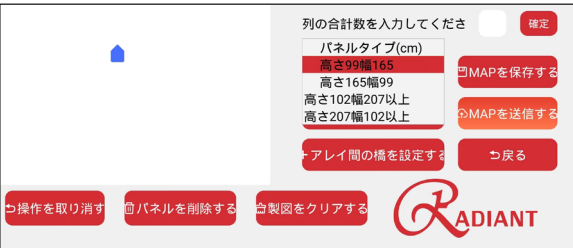

【 図 3.3-3 】

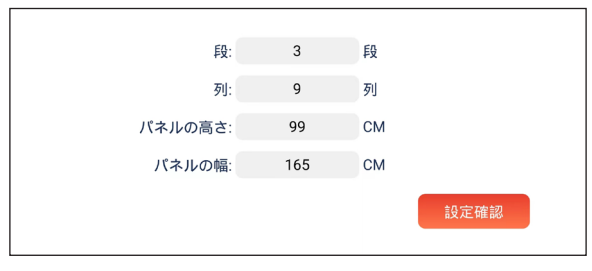

設定後、グリッド図に 3 段 9 列のアレイを描きます。描き方法はグリッド 図に指でスライドし、指が止まった位置から 3 段 9 列のアレイが自動的 に描かれることです。グリッド図の左上からアレイを描くことをお勧めしま す。描いた後、マップ保存ボタンを選択します。それから、操作画面に戻 って、保存されたマップを選択して送信します。

隣の二つのアレイの清掃ルートが作成できます。図 3.3-5 のようです。 グリッド図に左から右まで、上から下まで、アレイを描きます。描き済み、 マップ保存のボタンを選択します。

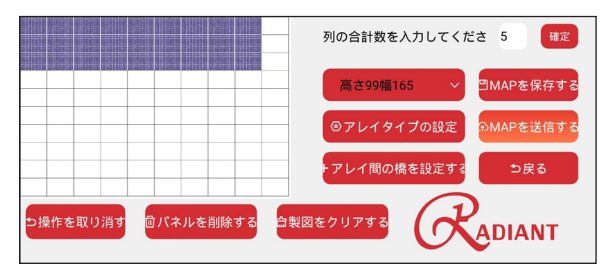

【 図 3.3-5 】

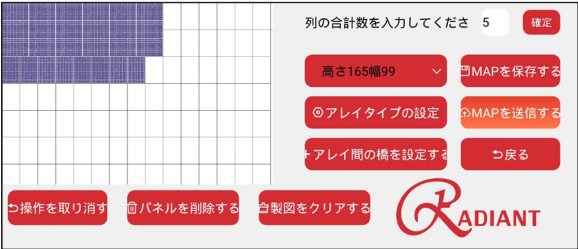

【 図 3.3-6 】

隣でない二つのアレイの間に、橋を設定して、清掃ルートも作成できます。 例えば、図 3.3-6 のように、二つの隣でないアレイを作成します。図 3.3 -7 が表示されます。

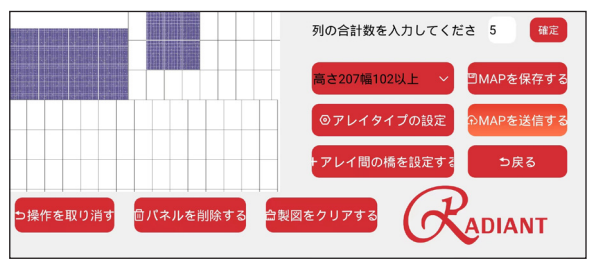

【 図 3.3-7 】

橋添加のボタンを選択し、橋の幅を入力します。

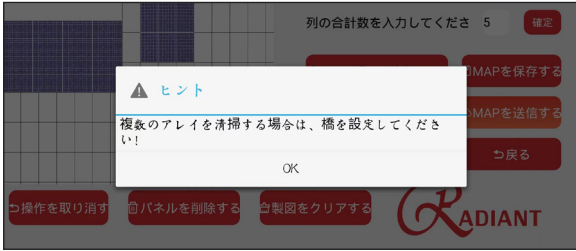

【 図 3.3-8 】

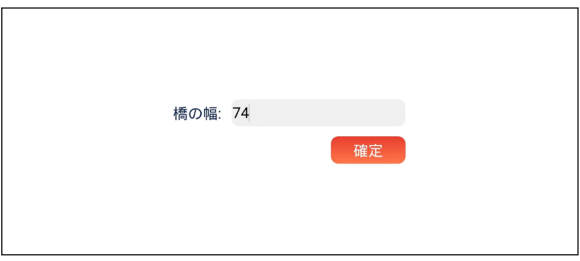

【 图 3.3-9 】

橋の追加が必要なアレイを選択してください。選択方法は指でアレイか らほかのアレイにスライドします。図 3.3-10 のようです。

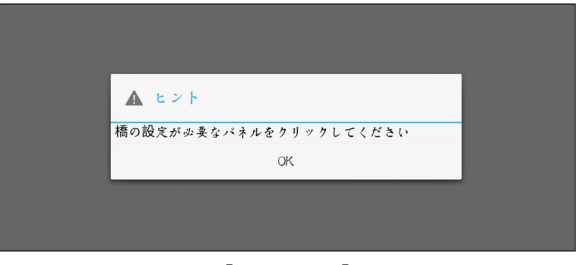

【 図 3.3-10 】

その後、「橋の最上部から左側のアレイの最上部までの長さ」との数値 を入力します。図 3.3-11 のようです。

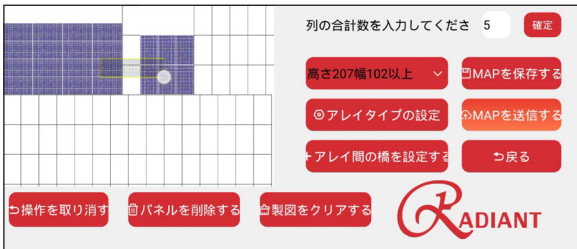

【 図 3.3-11 】

橋付きのアレイの清掃ルートの作成が完成です。マップ保存のボタンを 選択します。

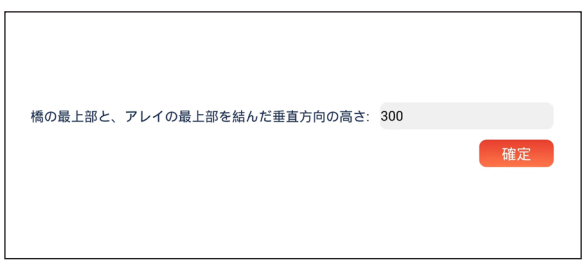

【 図 3.3-12 】

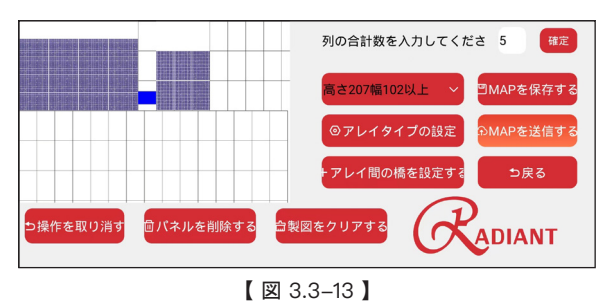

3.4 モード設定

操作画面から、モード設定ボタンを選択します。

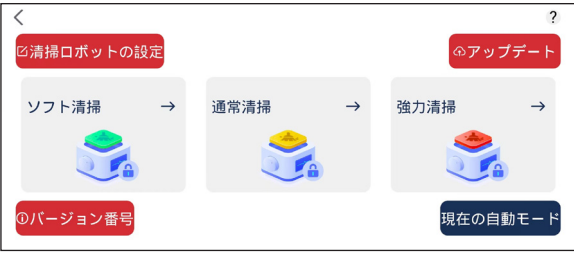

【 図 3.4-1 】

清掃レベル設定:右下のボタンを選択し、一旦、手動操作モードに切り 替えて、汚れに応じて清掃レベルを選択してから、自動モードに戻ります。

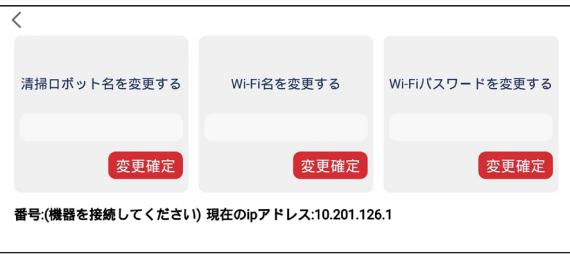

【 図 3.4-2 】

清掃ロボットの設定ボタンを選択します。清掃ロボットの名称、Wi-Fi 名称、 Wi-Fi パスワード変更ができます。

バーション確認のボタンを選択して、現在のロボットのソフトウエアバー ジョンを確認できます。

ソフトウェアアップグレードボタンを選択し、下図のようなイ画面に入りま す。ローカルアップグレード、オンラインアップグレードと、清掃ロボットの アクティベーションが選択できます。

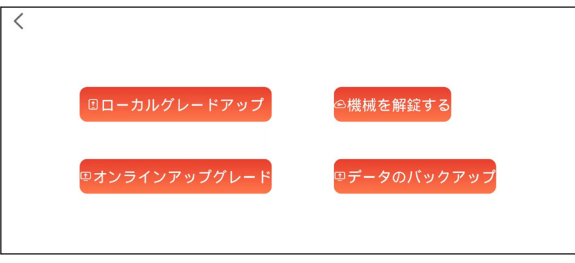

【 図 3.4-3 】

ローカルアップグレードまた:ローカルアップグレードボタンを選択します。

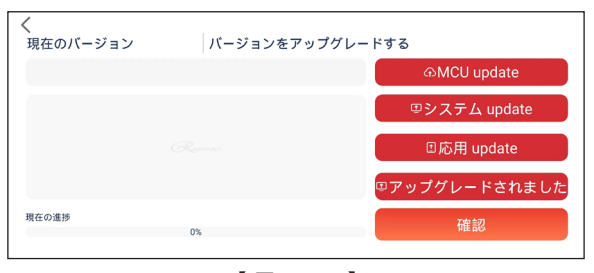

 $[2]$  3.4-4]

アプリに受信されたアップグレード情報を選択し、確認するのボタンを選 択します。清掃ロボットにアップグレード情報が送信されるので、送信成 功の表示が出るまで待ちます。清掃ロボット本体のライトの色が正常に なったのを確認後、清掃ロボットを再起動します。

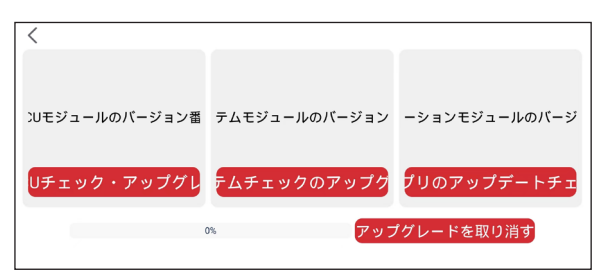

【 図 3.4-5 】

オンラインアップグレード方法:まずロボットがネットワークに接続されて いるか確保します。オンラインアップグレードボタンを選択し、清掃ロボッ トが最新バージョンをセルフ検出し、確認するのボタンを選択すると、ア ップグレードを行います。途中でアップグレードをキャンセルすることもで きます。またアップグレード中に問題が生じると、メッセージが表示され ます。

ロボットのアクティベーションとはユーザーがアクティベーションコードを 入力して、ロボットをアクティブにするというものです。アクティベーション コードはユーザーがロボットを購入して得られます。

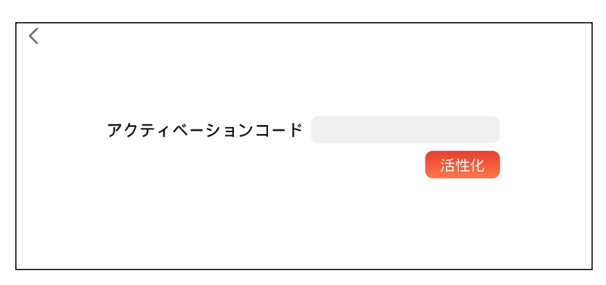

【 図 3.4-6 】

データのバックアップ機能は相関の機器のシステム配置ファイルを導入 または導出できます。一般的には使用しません。

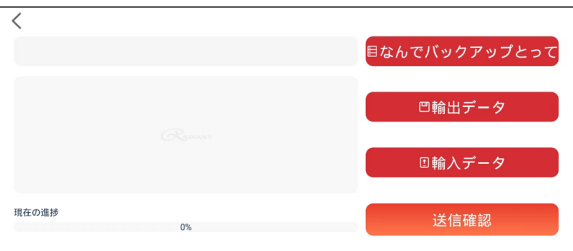

【 図 3.4-7 】

3.5 退出

アプリでの操作を終了します。